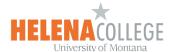

## Adding Evolve Content to Moodle

(1) Click **Create learning activity** under the desired section.

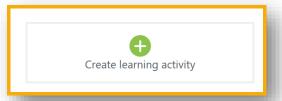

(2) Choose **Evolve Link**:

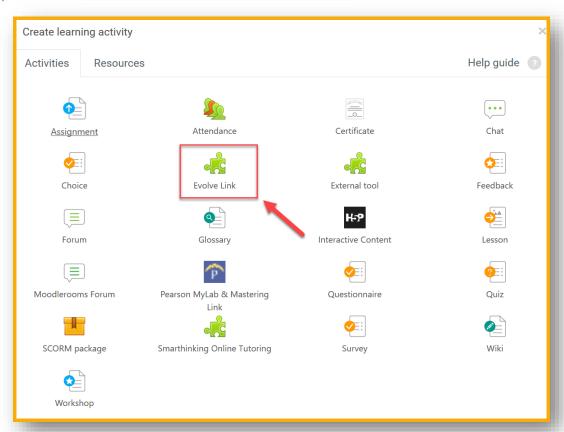

- (3) Provide a name for the external tool. For example, Evolve Link.
- (4) Click Save and return to course.

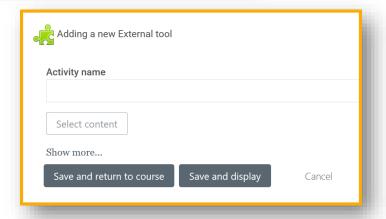

**NOTE**: This link needs to be hidden from students.

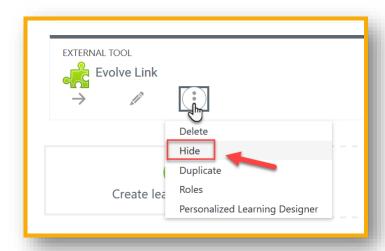

(5) Click on the newly created Evolve Link:

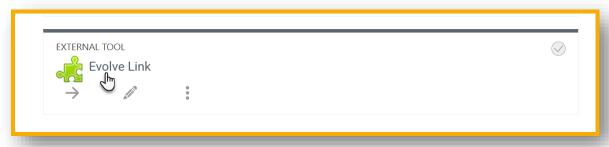

This opens your instance of Evolve. On the My Content list, find the product in which you want to link.

**NOTE:** You can either link to the Main content library or you can create links to individual items or folders within each product by clicking on the product name and finding the item or folder to which you want to link.

(6) Click **Create Link** next to the desired product or content.

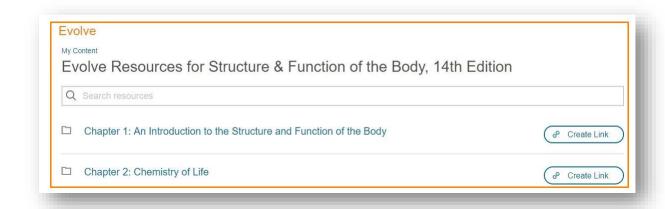

(7) Click COPY URL:

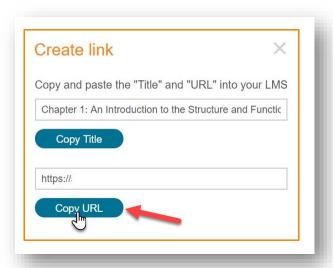

- (8) Return to your Moodle course.
- (9) Click **Create learning activity** under the desired section.

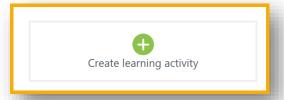

(10) Click External tool.

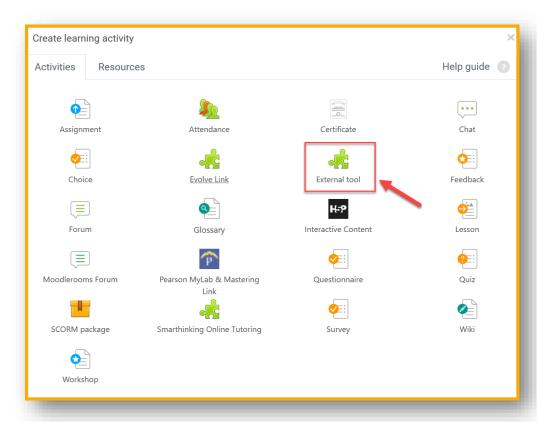

- (11) Complete the following steps to Add the External tool:
  - a. Add the **Activity name [e.g. Chapter 1]**.
  - b. Paste the copied URL into the *Tool URL* field.
  - c. Click Save and return to course.

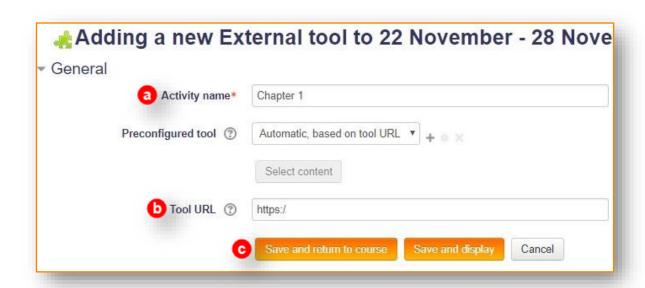

(12) Click the **link [Chapter 1]** to ensure its accuracy.

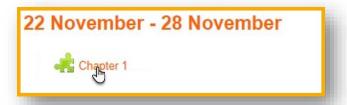

(13) The correct Evolve Content opens.

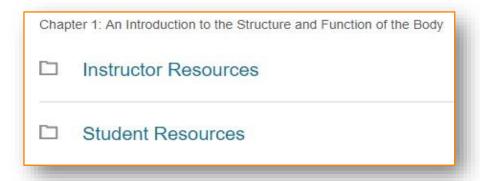